# **GrowthZone Event Management**

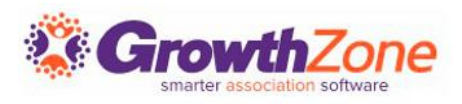

## Agenda

Event Communications

#### Manage Event Registrations (the Attendees tab)

- Adding
- Updating
- Cancelations
- Waiting List
- Table/Team Assignment

Event Invoicing and Payments (the Attendee Purchases tab) Printing Badges Checking in Attendees Reporting

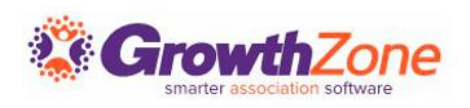

#### Event Communications

Using the communication options in an event allows you to easily communicate new events to your members, resend emails, send reminders, etc.

GZ Knowledge Base: [Event Invitations & Other Communications](https://helpdesk.growthzone.com/kb/article/243-event-invitations-other-communications/)

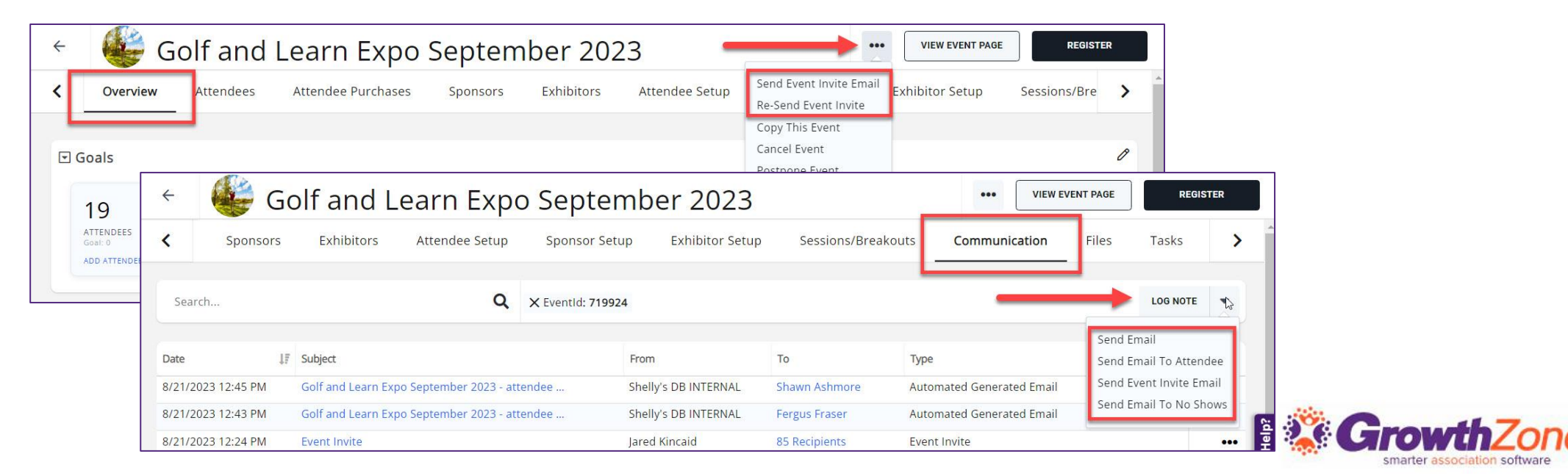

#### Event Communications

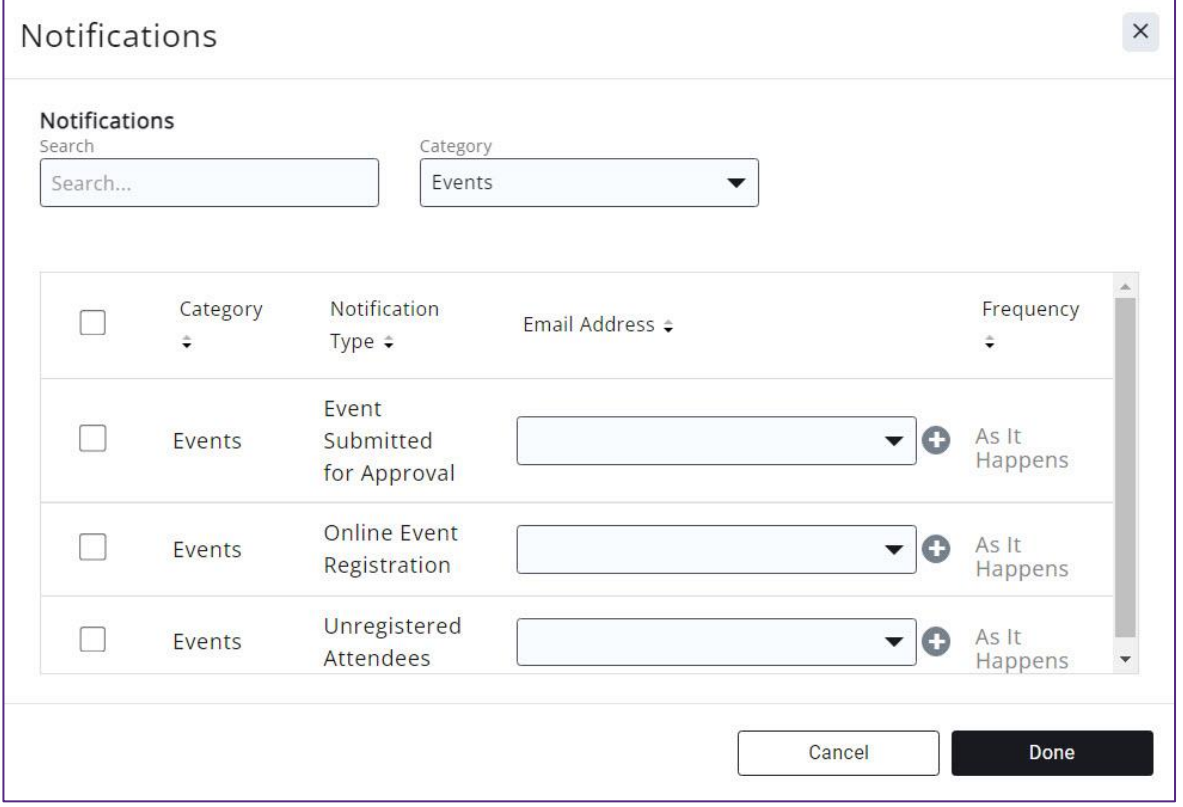

Notifications can be sent to event coordination staff when contacts submit events for approval, register online, and/or cancel a registration.

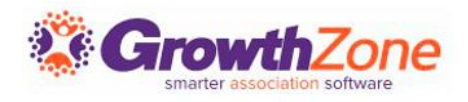

# Managing Event Registrations

An event registration consists of attendee information (the Attendees tab) and financial information related to the registration (the Attendee Purchases tab).

GZ Knowledge Base: [Working with Event Registrations](https://helpdesk.growthzone.com/kb/section/195/)

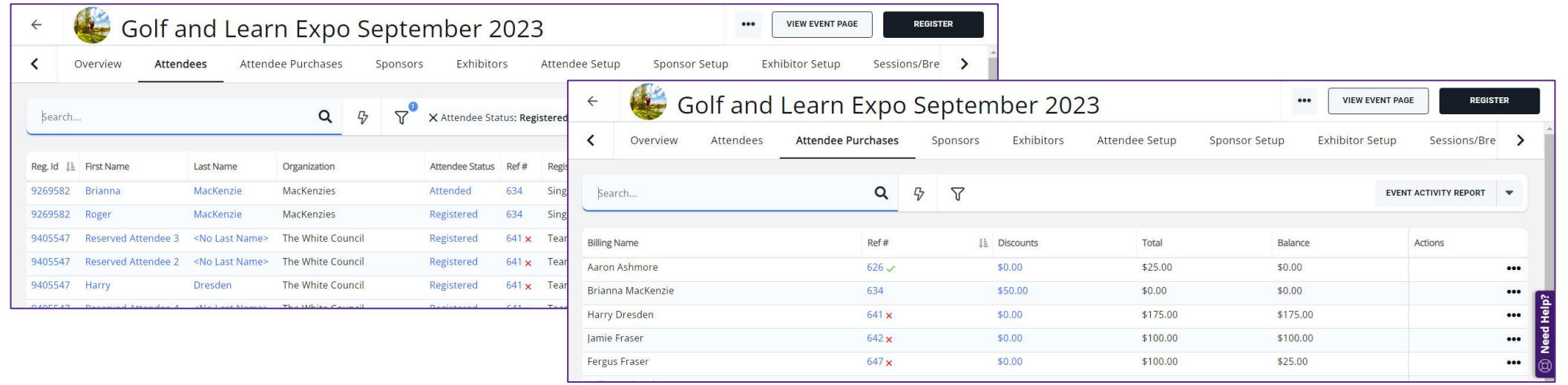

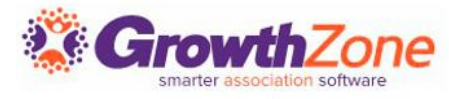

# Updating a Registration

There are two options for updating a registration:

- Update Registration: for adding more registrations or items to an existing registration
- Edit Attendee: when you need to update or change info for a specific attendee, including changing from one contact to another

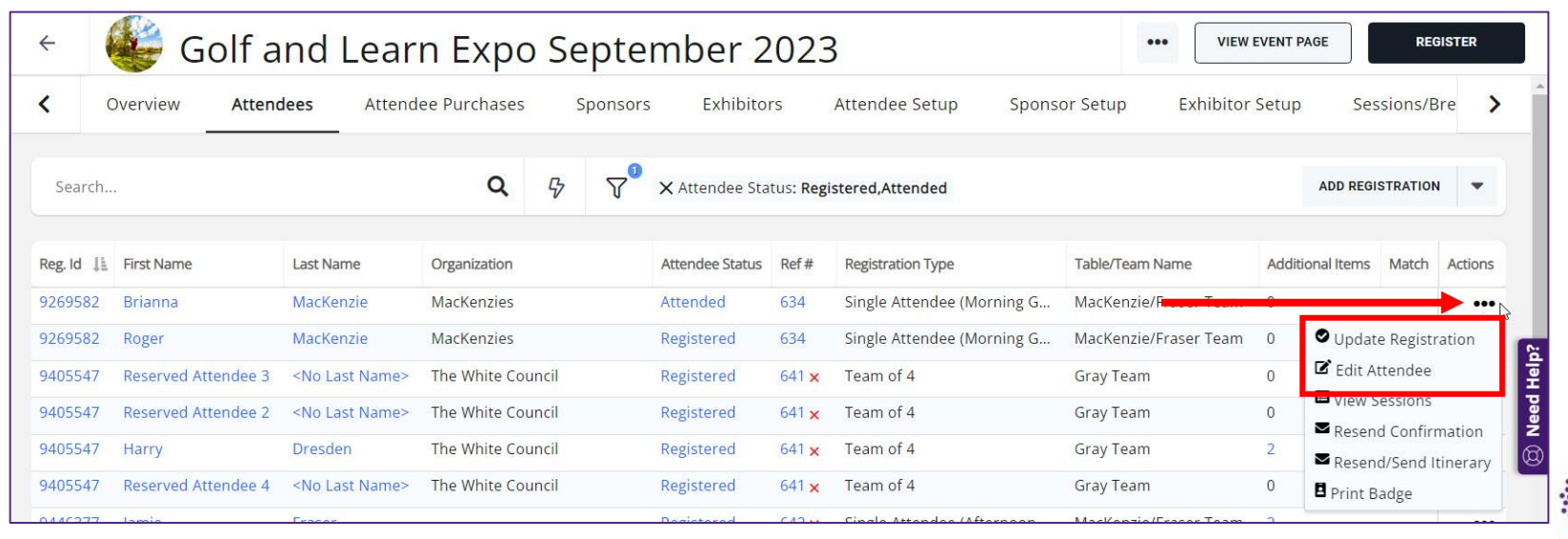

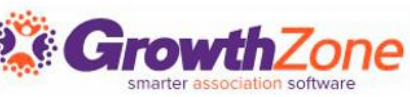

## Cancelling a Registration

You can cancel a registration from the **Attendees** tab. NOTE: If an invoice has been created, or payment has been received, you will want to follow your business policies and procedures for writing off or refunding payment.

GZ Knowledge Base: [Cancel an Event Registration](https://helpdesk.growthzone.com/kb/article/1636-cancel-an-event-registration/)

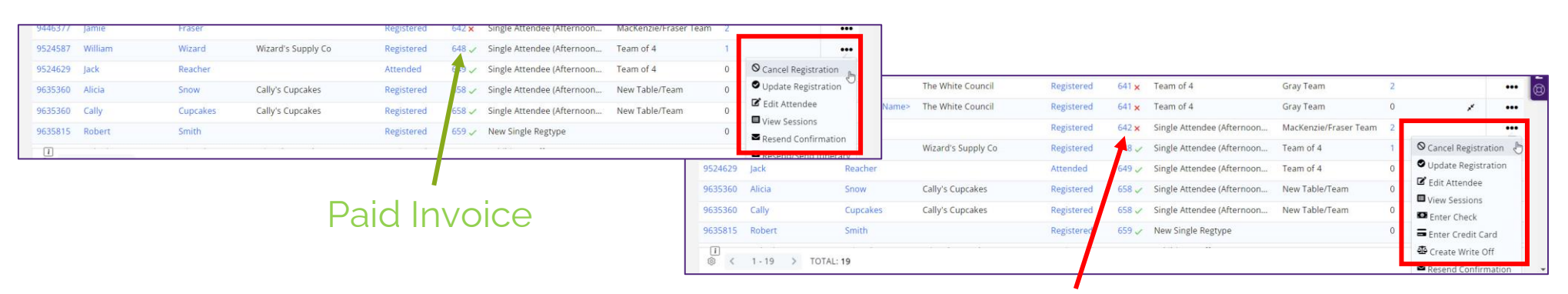

Unpaid Invoice

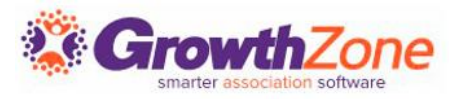

# Managing the Event Waiting List

If you have enabled **Allow Waiting List**, on the **Attendee** tab, you will be able to view who is on the waiting list, register people on the waiting list, and remove people from the waiting list.

GZ Knowledge Base: [Managing the Waiting List](https://helpdesk.growthzone.com/kb/article/1639-manage-waiting-list/)

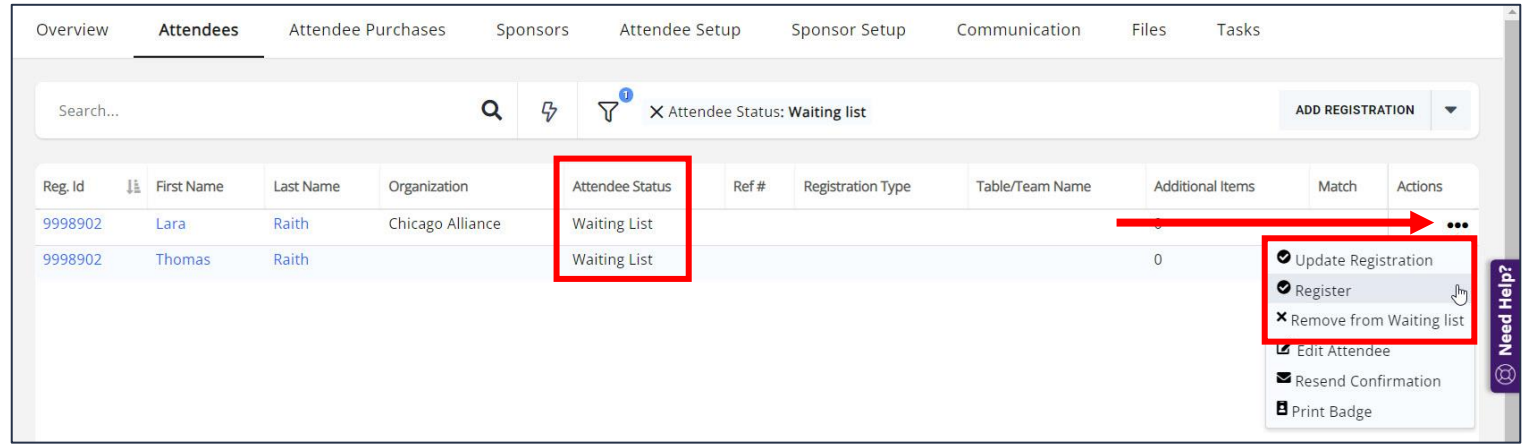

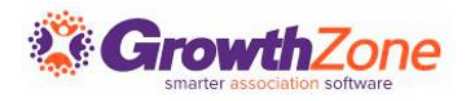

#### Table/Team Management

If your event has been set up with a table/team registration type, you can easily assign attendees to tables or teams GZ Knowledge Base: [Table/Team Management](https://helpdesk.growthzone.com/kb/article/1635-table-team-management/)

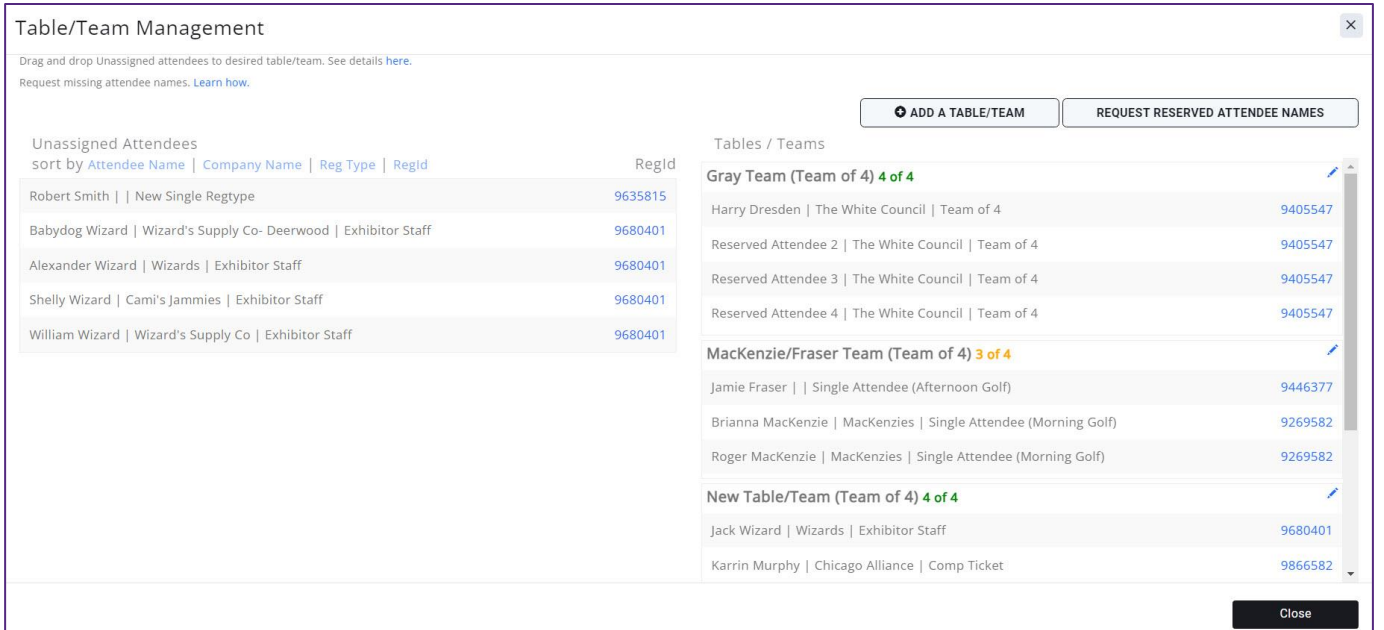

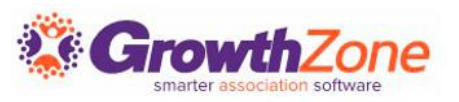

#### Matching Registrants to Contacts

Between the **Additional Items** and the **Actions** columns there is an unnamed column that *may* contain an icon for some registrants. If there **IS** an icon, it means something about the registration doesn't match the data in the system.

GZ Knowledge Base: [Matching Registrants to Contacts](https://helpdesk.growthzone.com/kb/article/1634-matching-registrants-to-contacts/)

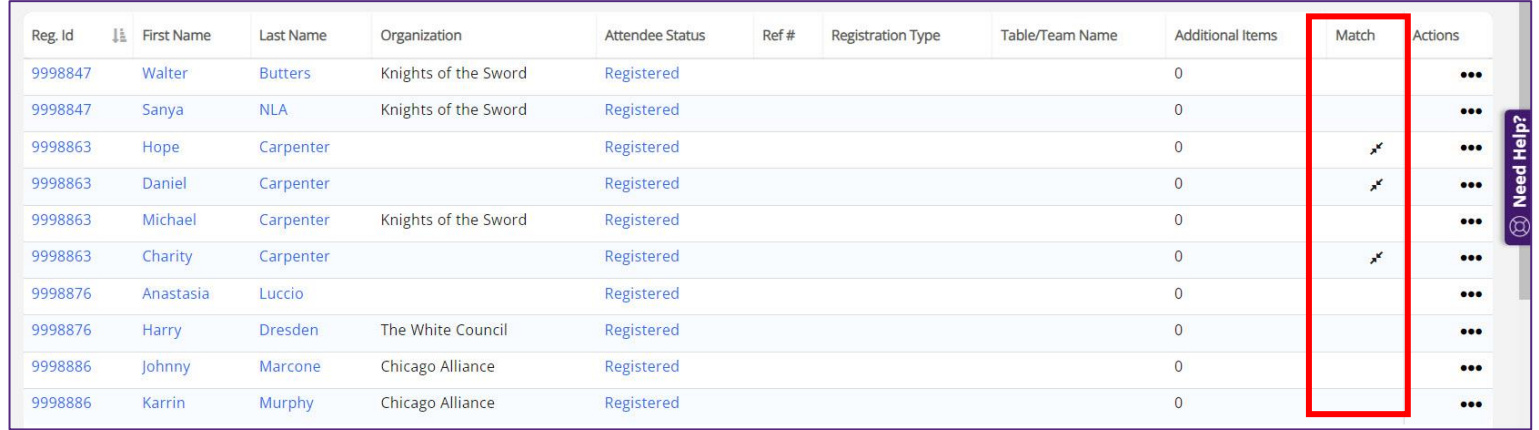

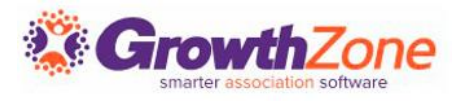

#### Event Payments & Invoices

The **Attendee Purchases** tab will contain important information about the event-related purchases made by the attendee. From here you can download/email invoices, and accept payments.

GZ Knowledge Base: [Accept Payments](https://helpdesk.growthzone.com/kb/article/1860-accept-payments/)

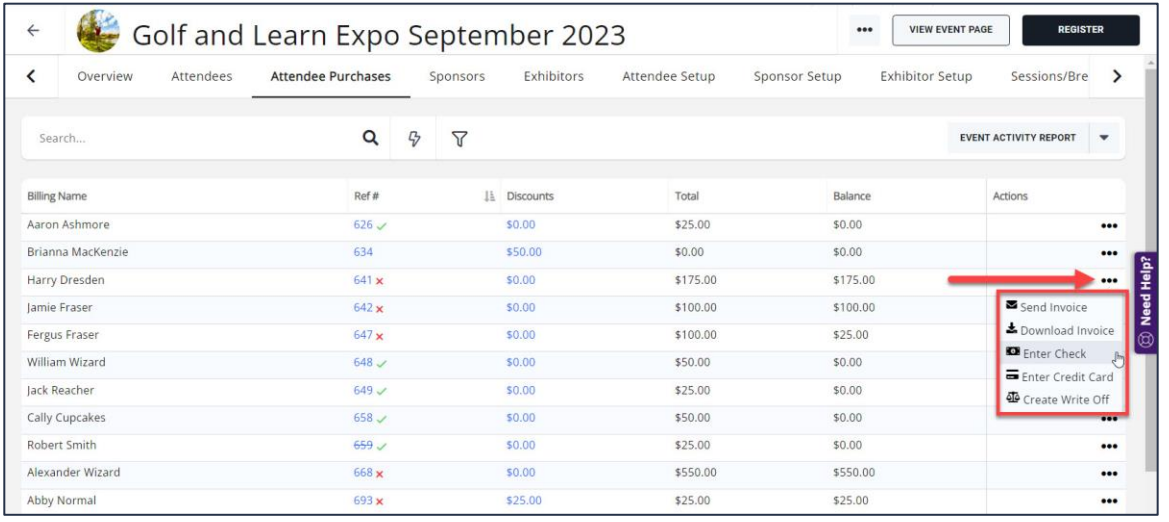

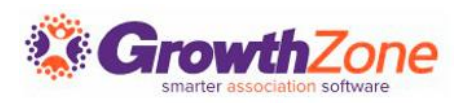

# Printing Badges

You can easily download badges for your event, and a variety of Avery Style templates are available

GZ Knowledge Base: [Download Name Badges](https://helpdesk.growthzone.com/kb/article/1642-download-name-badges-all-attendees/)

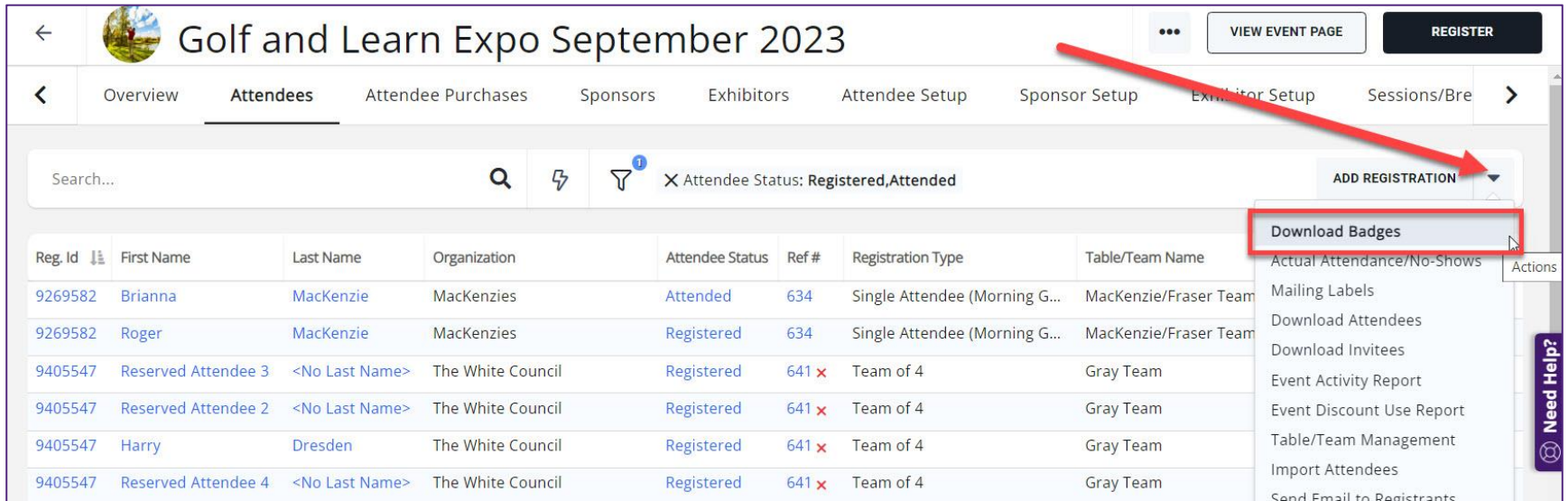

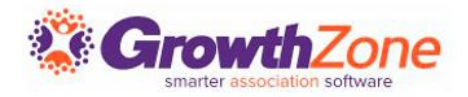

# Managing Attendance

Select **Download Attendees** from the orange **Actions** button in the top right corner of the **Attendees** tab.

This spreadsheet will also provide you with details of custom fields, and additional purchases

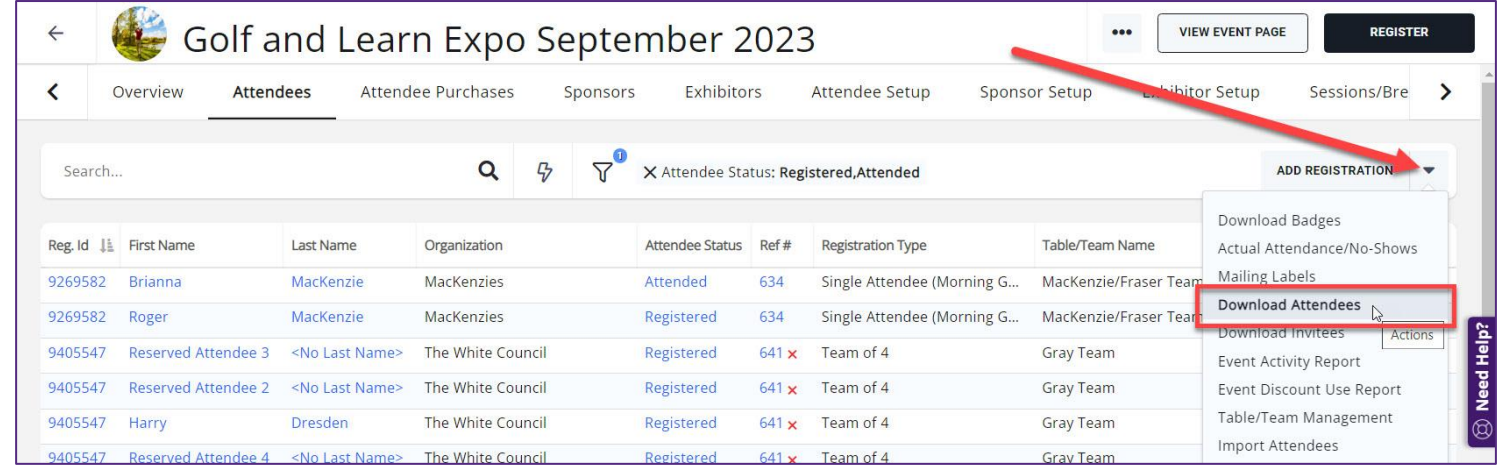

GZ Knowledge Base: [Check-in Roster](https://helpdesk.growthzone.com/kb/article/1644-check-in-roster/)

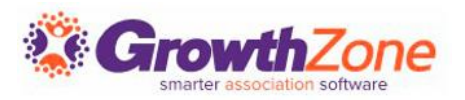

## Checking in Attendees

You may check-in your attendees in several ways:

- GZ Knowledge Base: [From the Guest List](https://helpdesk.growthzone.com/kb/article/1645-check-in-one-attendee-at-a-time/)
- GZ Knowledge Base: [From the Actions on the Attendees](https://helpdesk.growthzone.com/kb/article/1646-check-in-many-attendees-at-once/) [Tab](https://helpdesk.growthzone.com/kb/article/1646-check-in-many-attendees-at-once/)
- GZ Knowledge Base: [Using the Staff App](https://helpdesk.growthzone.com/kb/article/873-scanning-qr-codes-for-event-check-in/)

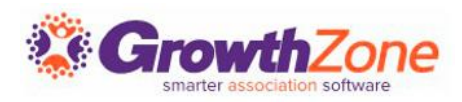

# Checking in Attendees

Using the Staff App to Check-in Event Attendees

GZ Knowledge Base: Using the [Staff App](https://helpdesk.growthzone.com/kb/article/873-scanning-qr-codes-for-event-check-in/)

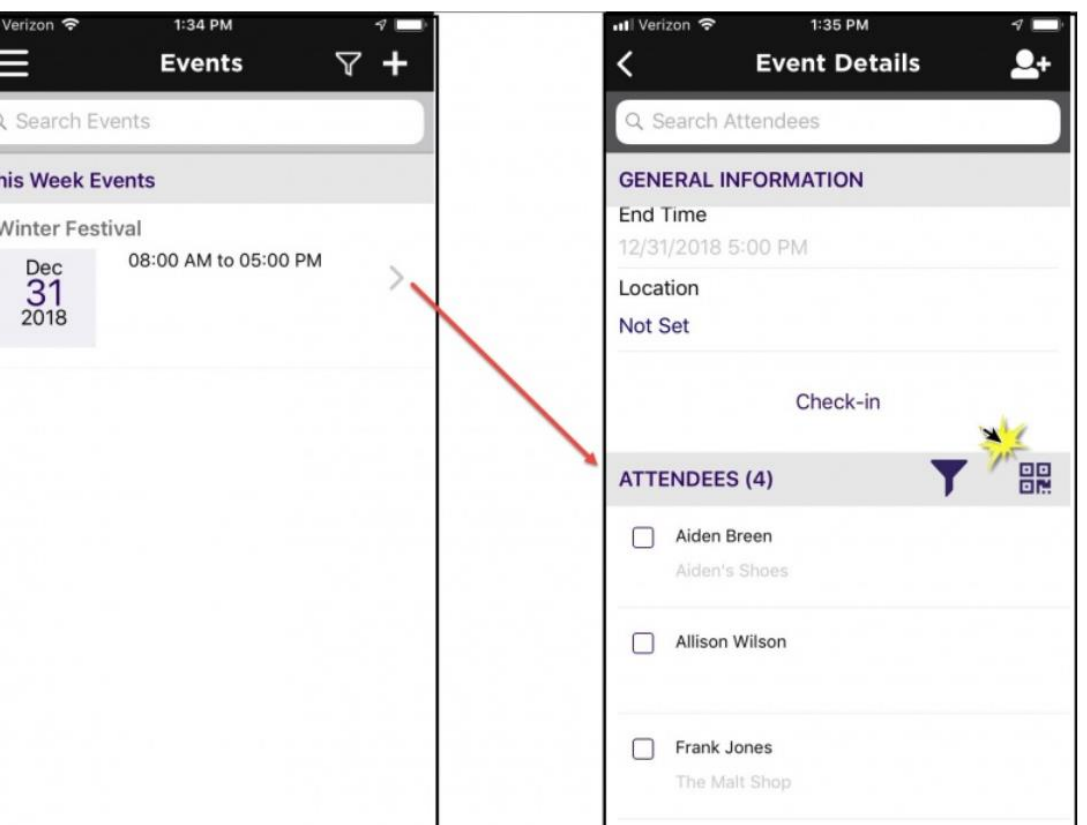

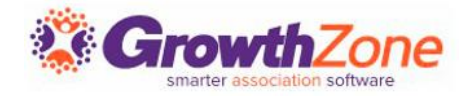

## Checking in Attendees

#### Using the Staff App to Check-in Event Attendees

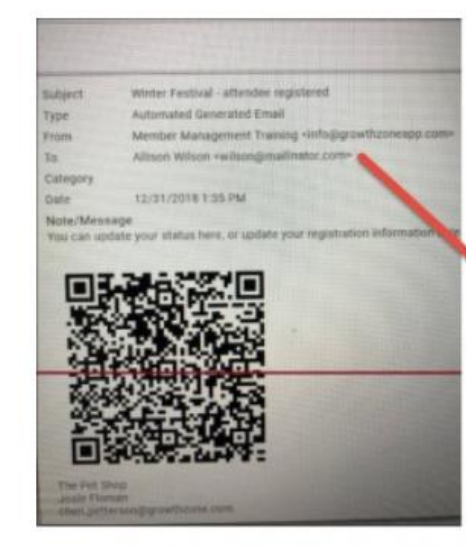

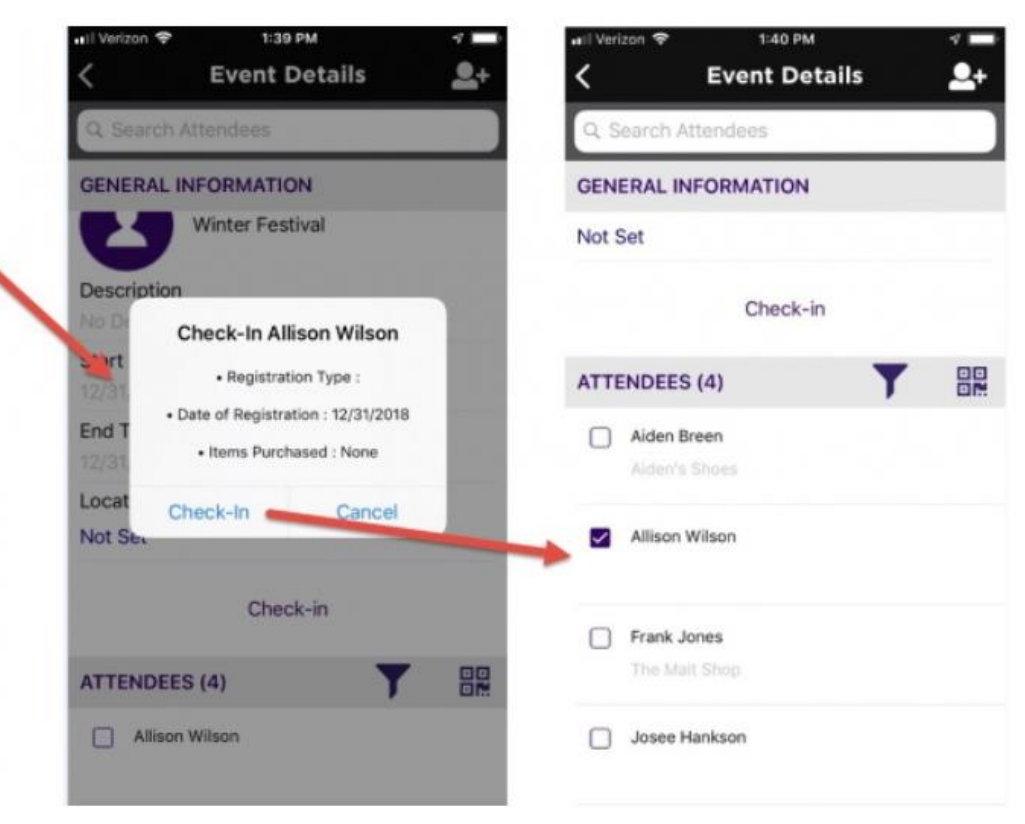

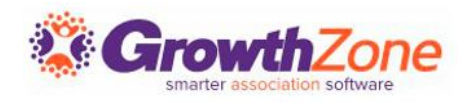

# Event Reports

The system provides three event-related reports:

- **Event Attendees Report** (Available in **Reports** module only)
- **Event Activity Report** (**Reports** module as well from the orange **Actions** button in both the **Attendees** and **Attendee Purchases** tab)
- **Event Discount Use Report** (**Reports** module as well from the orange **Actions** button in both the **Attendees** and **Attendee Purchases** tab)

GZ Knowledge Base: [Event Reporting](https://helpdesk.growthzone.com/kb/section/150/)

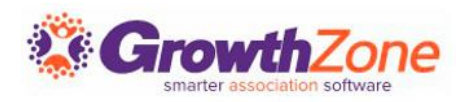

# **Questions?**

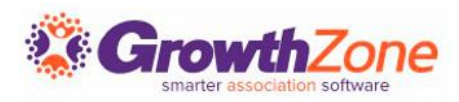

# Training and Support

#### **Customer Service Hours:**

- **Phone:** 7 a.m. 5 p.m. CT (Monday, Tuesday, Thursday, and Friday) 800.825.9171, Option 4, then Option 2
- **Chat:** 7 a.m. 6:45 p.m. CT (Monday, Tuesday, and Thursday) 7 a.m. – 4:45 p.m. CT (Friday)

**Online Support Documentation:** [GrowthZone Knowledge Base »](https://helpdesk.growthzone.com/home/)

**Online Training Calendar: [Training Event Calendar »](http://growthzone.growthzoneapp.com/growthzonetraining)** 

**Live Chat:** [GrowthZone Support Portal \(chat on far right\) »](https://helpdesk.growthzone.com/home/)

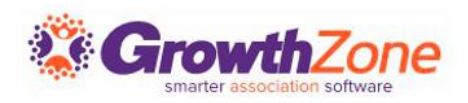